KDC350-R2 Quick Guide

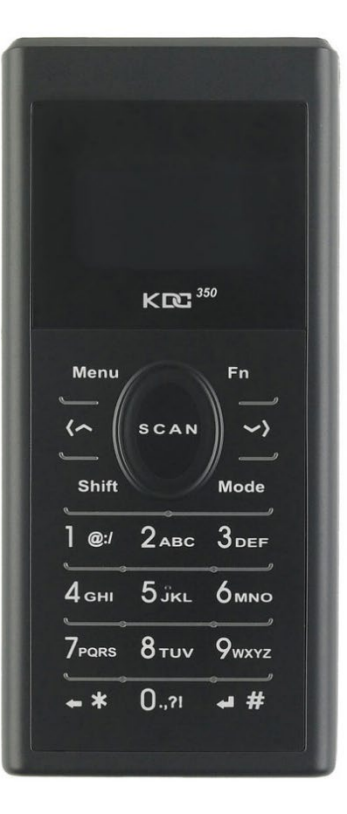

116 Village Blvd, Suite 305, Princeton, NJ 08540 USA T: + 1-609-256-4700 F: +1-609-228-4373 info@koamtac.com [www.koamtac.com](http://www.koamtac.com/)

©2020 KOAMTAC, Inc. QG\_KDC350\_20201014

### **KDC350-R2 Quick Guide**

#### Contents

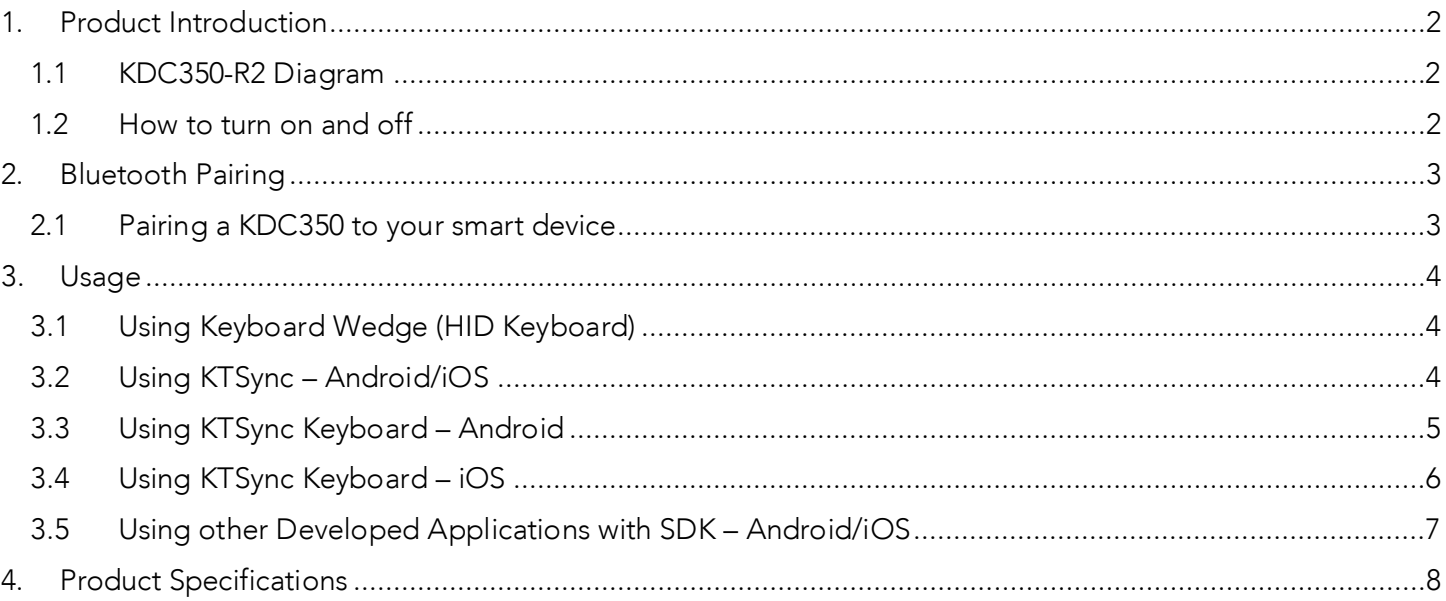

### KDC350-R2 Quick Guide

#### <span id="page-2-0"></span>1. Product Introduction

The KDC350-R2 Bluetooth barcode scanners is available with 1D Laser, 1D CCD, or 2D Imager scan engines.

#### <span id="page-2-1"></span>1.1 KDC350-R2 Diagram

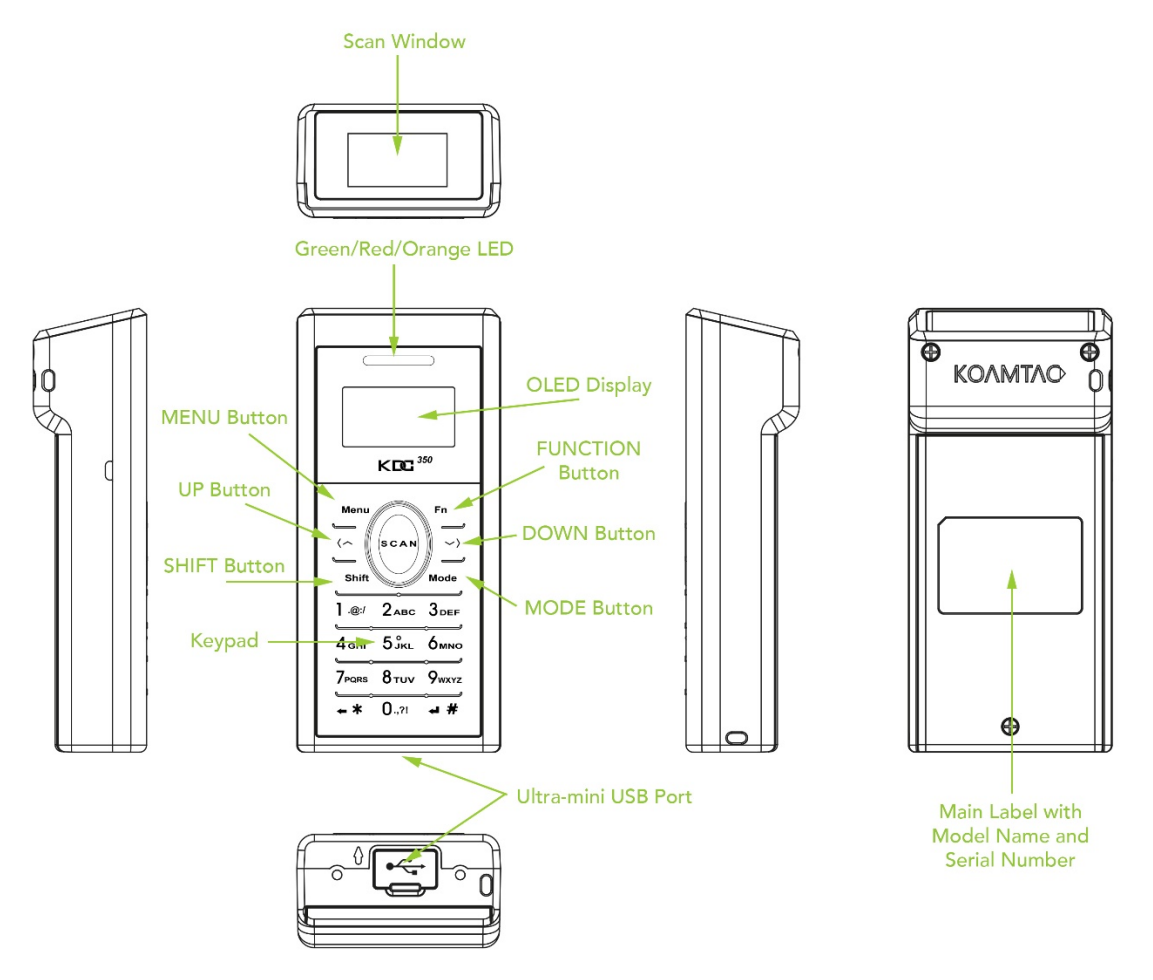

#### <span id="page-2-2"></span>1.2 How to turn on and off

Refer to the figure in section 1.1 to locate the SCAN and DOWN buttons.

- a) Press SCAN and DOWN buttons simultaneously for 3 seconds.
- b) The KDC will beep when it is turned ON.

### KDC350-R2 Quick Guide

#### <span id="page-3-0"></span>2. Bluetooth Pairing

Connecting your KDC using Bluetooth is made easy with the below pairing barcodes. If you are unsure which profile is right for you, please visit [www.koamtac.com](http://www.koamtac.com/) for more information.

#### <span id="page-3-1"></span>2.1 Pairing a KDC350 to your smart device

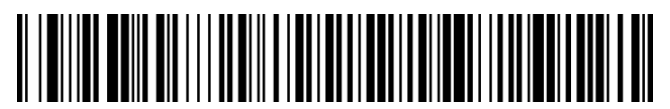

Android, Mac, Windows: HID Normal

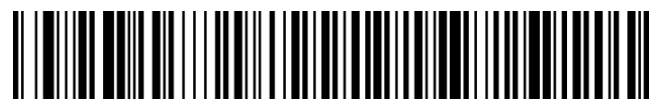

iOS: HID iOS

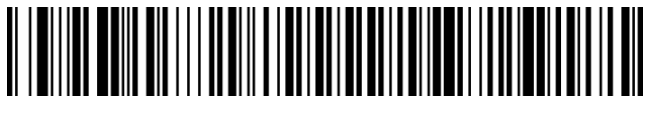

#### SPP & MFi

1. Navigate to the Bluetooth setting on the host PC, Mac, Smartphone, or Tablet.

2. Ensure that Bluetooth is enabled on the host device and searching for devices.

3. Using the KDC, scan the pairing barcode that corresponds to your desired Bluetooth profile. If you are unsure which Bluetooth profile is right for you, please refer to the previous panel.

4. Check the list of available Bluetooth devices on your host device.

5. From the list, select KDC350 listed by serial number in brackets that matches the serial number found on the back side of the KDC350.

6. In HID mode, KDC350 is now ready to use.

7. To complete connection in SPP/MFi mode, launch KTSync or your application and select KDC350.

\* The KDC350 will beep when successfully connected.

### KDC350-R2 Quick Guide

#### <span id="page-4-0"></span>3. Usage

#### <span id="page-4-1"></span>3.1 Using Keyboard Wedge (HID Keyboard)

This option is only available using Bluetooth connection with HID profile.

Once the KDC is paired with the host, open any application with a text field and tap on the text field. Scan any barcode and it will populate in the text field.

#### <span id="page-4-2"></span>3.2 Using KTSync – Android/iOS

You can use KTSync to utilize your KDC alone or with a native application. This is only available using Bluetooth connection with SPP or MFi.

- a) Download and install KTSync from the [Google Play Store](https://play.google.com/store/apps/details?id=com.koamtac.ktsync) or the [Apple App Store.](https://itunes.apple.com/us/app/ktsync/id372916602?mt=8)
- b) Open KTSync and tap on the "Connect" option on the bottom left to view a list of available devices. (Fig. 1)
- c) From the device list, select your KDC ensuring that the serial number displayed in brackets matches the serial number on the back of your KDC. (Fig. 2)
- d) Upon successful connection, KTSync will display "Connected" next to the name of your KDC at the top of the application. (Fig. 3)
- e) To test your connection, scan any barcode. If the connection is successful, the barcode data will display on the screen. (Fig. 3)

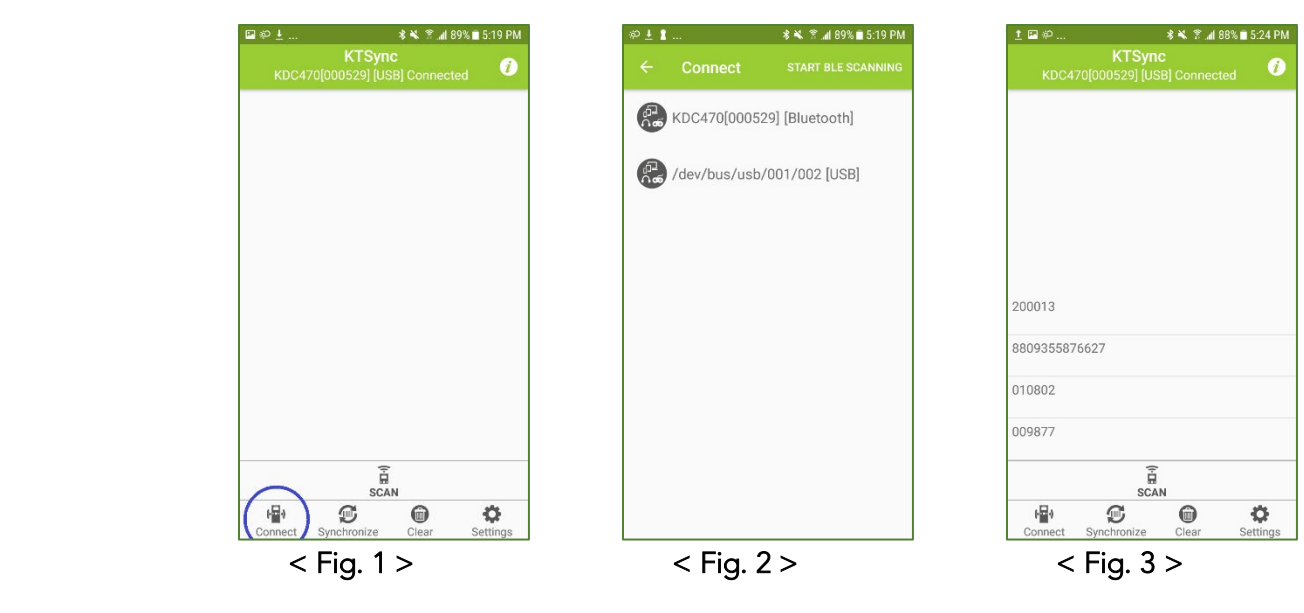

### KDC350-R2 Quick Guide

#### <span id="page-5-0"></span>3.3 Using KTSync Keyboard – Android

Once your KDC is connected to KTSync, you can use your KDC as a keyboard.

- a) While KTSync is running in the background, navigate to Settings > Language & Input > Virtual Keyboard > Manage keyboards
- b) Tap on "KTSync Keyboard" to enable it.
- c) Change "KTSync Keyboard" to the default keyboard. (Fig. 4)

To switch back to the previous keyboard, simply change the default keyboard again. Or, when a text field is selected swipe down from the top of the screen to bring up the notification panel. Select 'choose input method' and you can select the default keyboard from here. (Fig. 5)

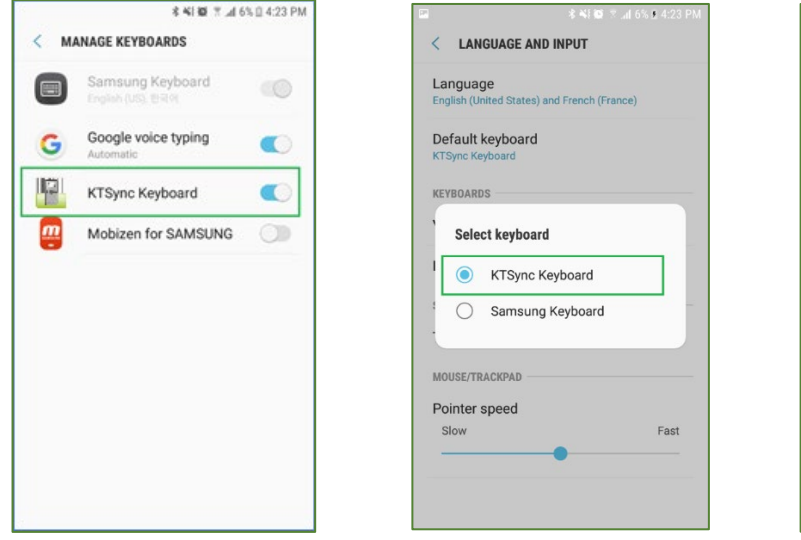

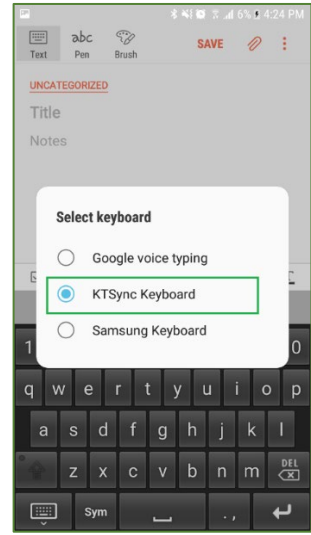

 $\langle$  Fig. 4  $>$   $\langle$  Fig. 5  $>$ 

### KDC350-R2 Quick Guide

#### <span id="page-6-0"></span>3.4 Using KTSync Keyboard – iOS

Once your KDC is connected to KTSync, you can use your KDC as a keyboard.

- a) Navigate to the iPhone/iPad/iPod Settings > General > Keyboard > Keyboards > Add New Keyboard... > Select the KTSync keyboard to be added. (Fig. 6)
- b) Select the KTSync Keyboard and toggle the switch to Allow Full Access. (Fig. 7)

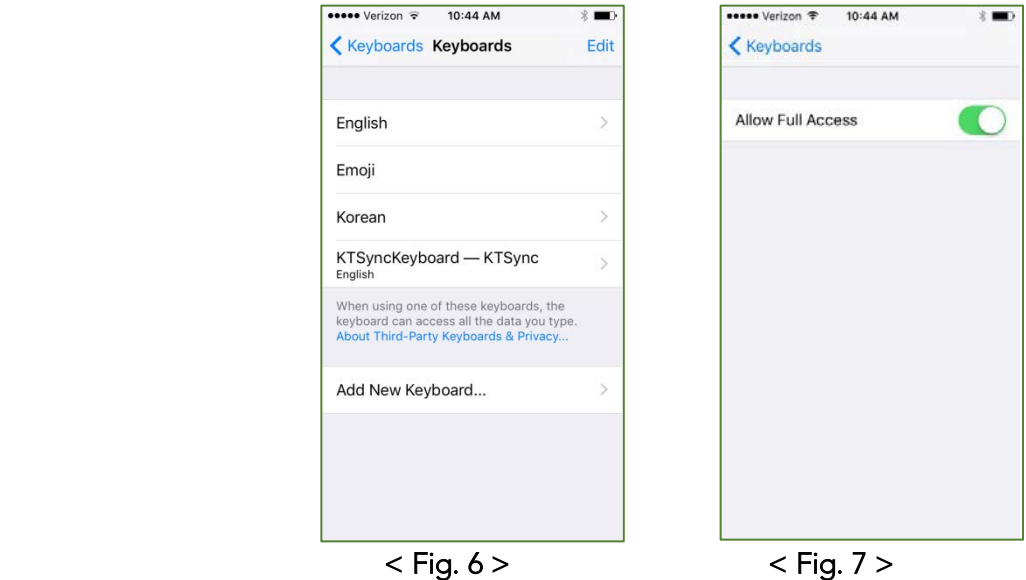

- c) Open the application you want to scan into and tap on the screen, so the on-screen keyboard appears.
- d) Press and hold the globe icon located to the left of the spacebar.
- e) Select the KTSync Keyboard and begin scanning. (Fig. 8)

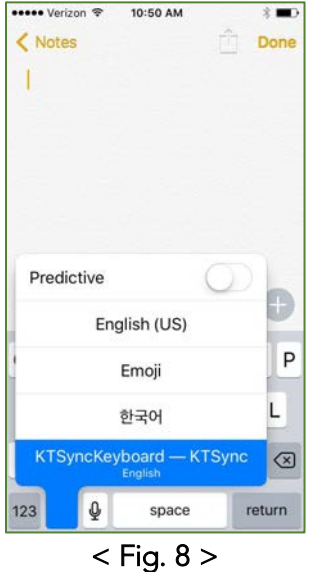

Note: The KDC must be connected to KTSync & the KTSync keyboard must be selected for this to work.

See Reference Manual for more detailed information. Visit [store.koamtac.com](http://store.koamtac.com/) to purchase additional products and accessories.

### KDC350-R2 Quick Guide

#### <span id="page-7-0"></span>3.5 Using other Developed Applications with SDK – Android/iOS

A Software Development Kit (SDK) for Android and iOS is available to all KOAMTAC customers to ensure smooth development of applications that work seamlessly with a KDC scanner. It's easy to request the SDK from the KOAMTAC website:

- a) On any web browser, open www.koamtac.com
- b) Navigate to SUPPORT  $>$  Downloads  $>$  [SDK](https://www.koamtac.com/support/downloads/sdk/)
- c) Complete the form and submit it.

After submission, a KOAMTAC representative will reach out regarding next steps for completing the SDK Agreement.

The SDK package will have libraries, documents, a sample application, and its source code.

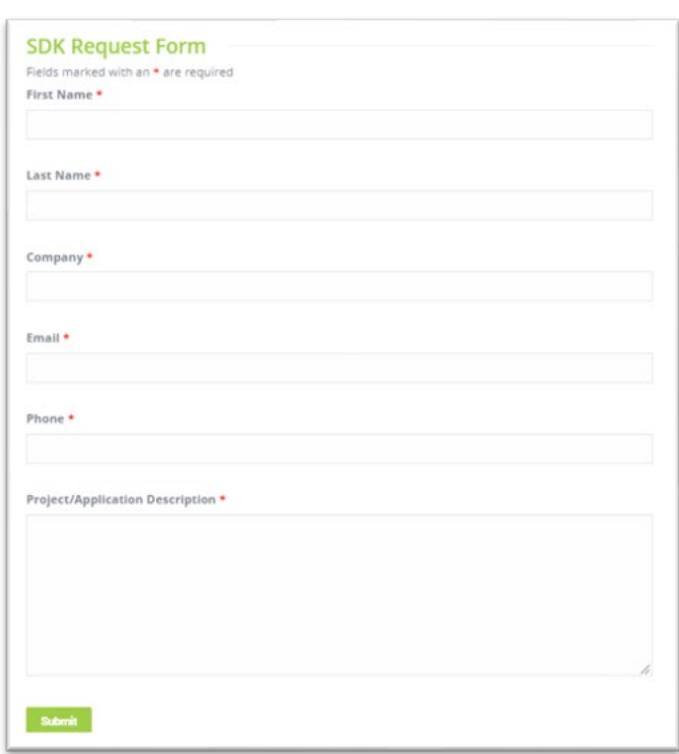

### KDC350-R2 Quick Guide

#### <span id="page-8-0"></span>4. Product Specifications

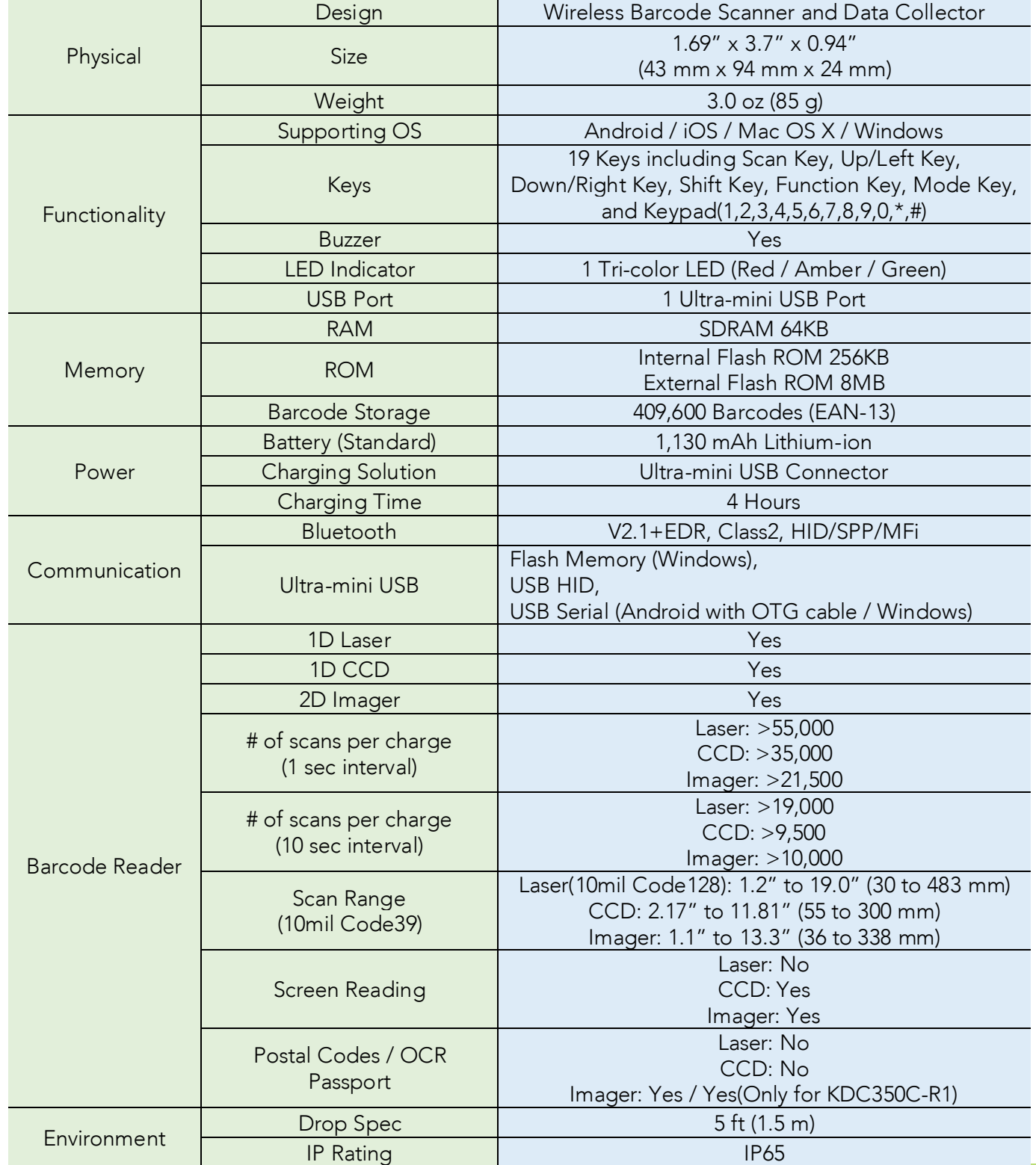

See Reference Manual for more detailed information.

Visit [store.koamtac.com](http://store.koamtac.com/) to purchase additional products and accessories.

### KDC350-R2 Quick Guide

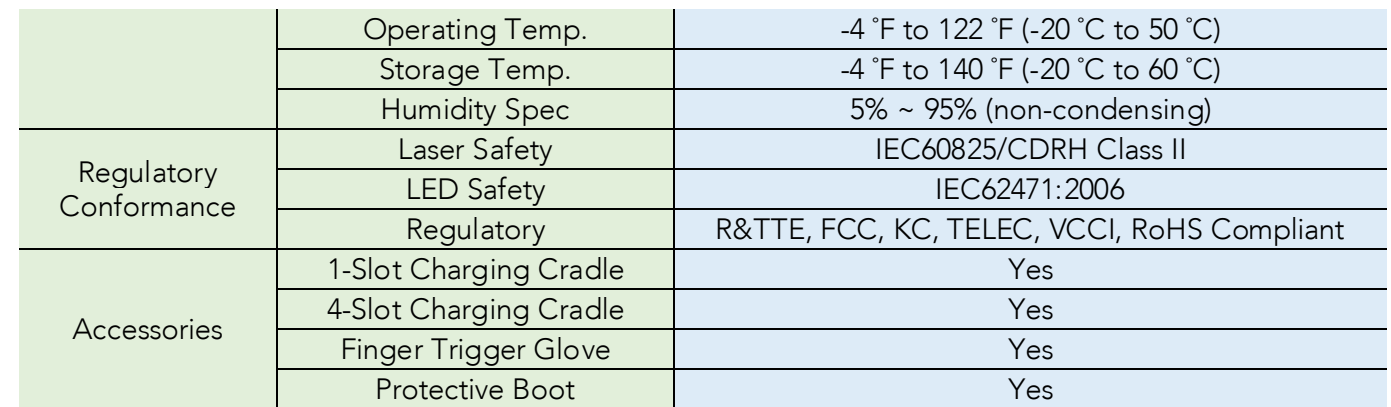